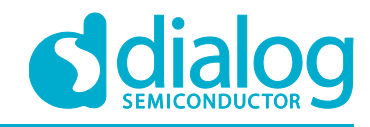

# **User Manual DA16200 Mass Production UM-WI-011**

### <span id="page-0-0"></span>**Abstract**

*This User Manual is intended to help customers setup the hardware development environment, install the required software, and download and run an example application on the DA16200 Development Kit development platform.*

### **UM-WI-011**

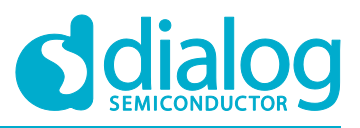

### **DA16200 Mass Production**

### <span id="page-1-0"></span>**Contents**

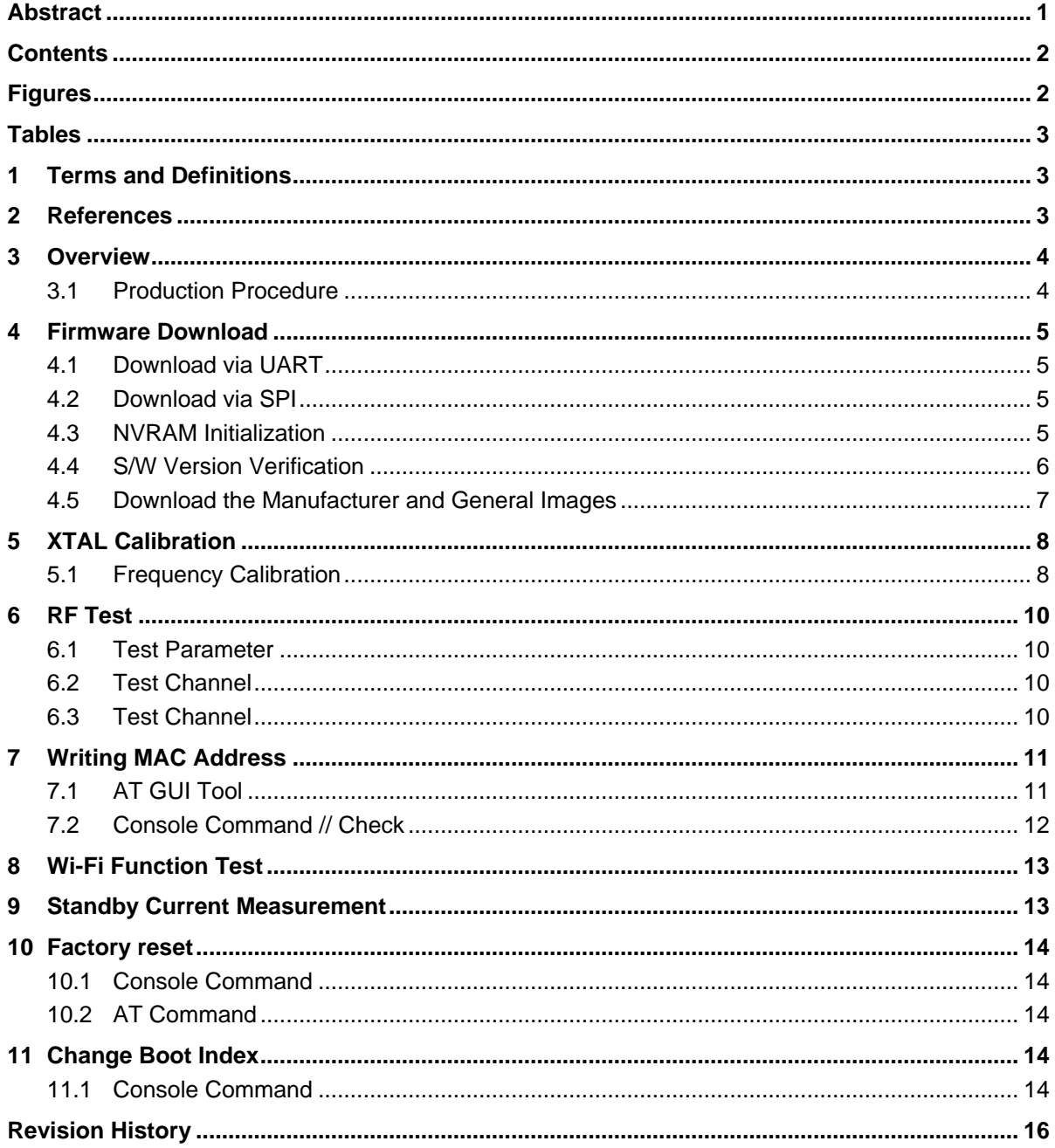

## <span id="page-1-1"></span>**Figures**

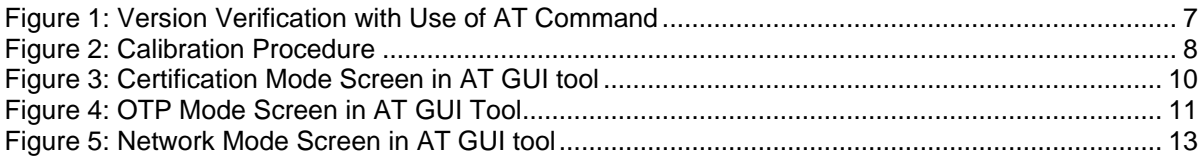

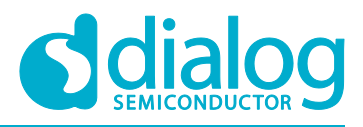

### <span id="page-2-0"></span>**Tables**

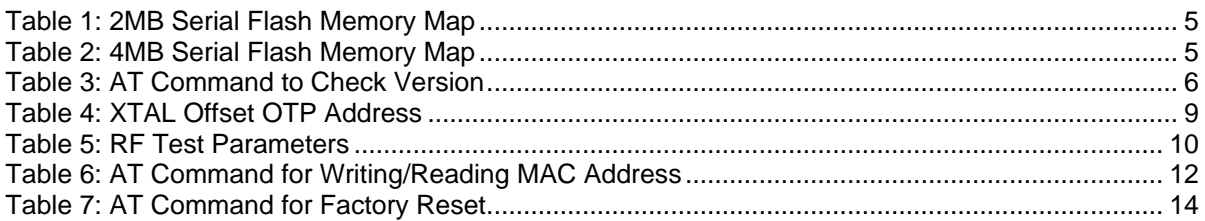

#### <span id="page-2-1"></span>**1 Terms and Definitions**

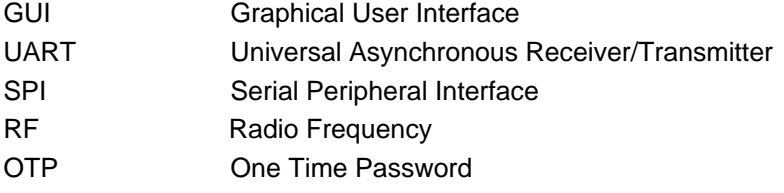

### <span id="page-2-2"></span>**2 References**

- [1] DA16200, Datasheet, Dialog Semiconductor
- <span id="page-2-3"></span>[2] UM-WI-023 DA16200 EVK User Manual, Dialog Semiconductor
- <span id="page-2-6"></span>[3] UM-WI-003 DA16200 AT command User Manual, Dialog Semiconductor
- <span id="page-2-7"></span>[4] UM-WI-004 DA16200 AT GUI Tool, Dialog Semiconductor
- <span id="page-2-5"></span>[5] UM-WI-012 DA16200 SPI SFlash Downloader User Manual, Dialog Semiconductor
- <span id="page-2-4"></span>[6] UM-WI-014 DA16200 UART SFlash Downloader User Manual, Dialog Semiconductor

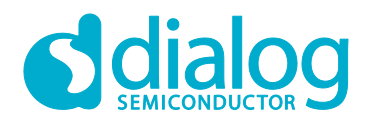

### <span id="page-3-0"></span>**3 Overview**

This document explains the production procedure for DA16200 and what options and limitations the customer needs to consider in the production process. Each procedure or the order introduced here can be omitted or changed according to customer's production environment.

The following serial interfaces are used in the production process:

- UART0: Debug console and firmware download
- UART1: AT command
- SPI: Firmware download with high speed

DA16200 provides firmware download tools that use UART0 or SPI, and the AT GUI tool that uses AT commands for RF test, Wi-Fi function test, OTP writing and so forth. It is possible to use these tools in the production process or look at the sample application source codes to make a customer's production application.

#### <span id="page-3-1"></span>**3.1 Production Procedure**

Production will be done in the following sequence:

- Firmware download
- XTAL calibration
- **RF** test
- Writing MAC address
- Wi-Fi function test
- Standby current measurement
- Factory reset
- Store certificate

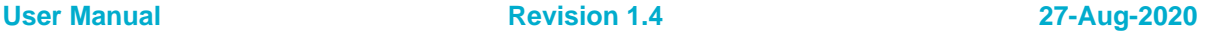

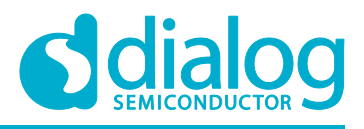

### <span id="page-4-0"></span>**4 Firmware Download**

The first procedure is to write the initial images in an empty serial flash IC. DA16200 supports UART and SPI to download firmware and provides a GUI tool and sample source codes.

The download of firmware is done with an MROM prompt (boot mode).

See [Table 1](#page-4-4) and [Table 2](#page-4-5) for the download addresses of each firmware image.

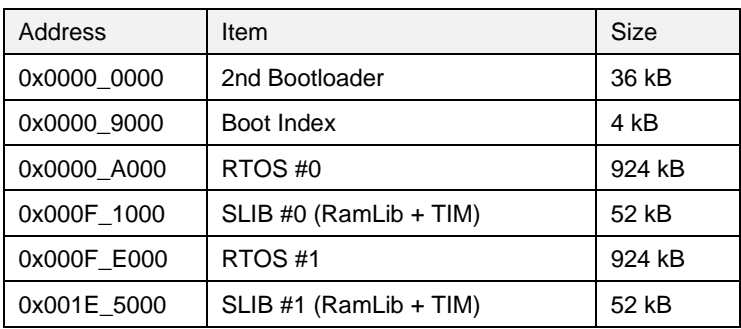

#### <span id="page-4-4"></span>**Table 1: 2MB Serial Flash Memory Map**

#### <span id="page-4-5"></span>**Table 2: 4MB Serial Flash Memory Map**

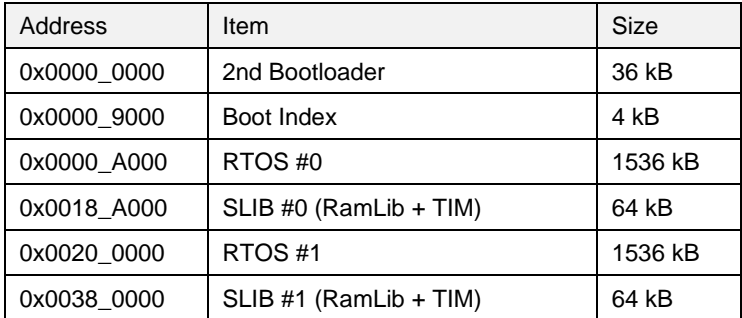

#### <span id="page-4-1"></span>**4.1 Download via UART**

There are three images (BOOT, SLIB and RTOS) to be downloaded via UART0 with the ymodem protocol. See section **Firmware Update** in the DA16200 EVK User Manual [\[2\]](#page-2-3) about firmware download commands.

Dialog Semiconductor provides a GUI to use a download tool. For details, see UM-WI-014 DA16200 UART SFlash Downloader User Manual [\[6\].](#page-2-4)

#### <span id="page-4-2"></span>**4.2 Download via SPI**

SPI can reduce the firmware download time because the SPI interface has a higher speed. For details, see the UM-WI-012 DA16200 SPI SFlash Downloader User Manual [\[5\].](#page-2-5)

#### <span id="page-4-3"></span>**4.3 NVRAM Initialization**

Normally, the flash memory is empty before downloading firmware, so the NVRAM region should be initialized. You can select one of following methods to initialize the NVRAM region.

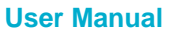

#### <span id="page-5-1"></span>**UM-WI-011**

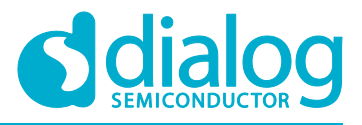

#### **DA16200 Mass Production**

The console command in DA16200 prompt and the NVRAM region can be initialized with the following commands after the first firmware download.

```
[/DA16200] # nvram
[/DA16200/NVRAM] nvedit erase sflash
[/DA16200/NVRAM] nvedit clear
[/DA16200/NVRAM] nvcfg update sflash
update, sflash completed
[/DA16200/NVRAM] nvedit load sflash
nvedit, load completed
```
#### <span id="page-5-0"></span>**4.4 S/W Version Verification**

Run the following console command or AT command to find out what the written firmware's versions are.

● Console command ver

[/DA16200] # **ver** \*\*\*\*\*\*\*\*\*\*\*\*\*\*\*\*\*\*\*\*\*\*\*\*\*\*\*\*\*\*\*\*\*\*\*\*\*\*\*\*\*\*\*\*\*\*\*\*\*\* DA16200 SDK Information \* -----------------------------------------------  $\star$  \* - CPU Type: Cortex-M4 (80 MHz)  $*$  - OS Type: ThreadX 5.7 \* - Serial Flash: 16 Mbits (2 MBytes) \* - SDK Type: Generic v1.0.0 \* - F/W Version: **RTOS-GEN01-01-7140-000000** \* : **SLIB-GEN01-01-7089-000000** \* - F/W Build Time: Jul 5 2019 17:35:59 \* - Boot Index: 0  $\star$  \*\*\*\*\*\*\*\*\*\*\*\*\*\*\*\*\*\*\*\*\*\*\*\*\*\*\*\*\*\*\*\*\*\*\*\*\*\*\*\*\*\*\*\*\*\*\*\*\*\* [/DA16200] #

● AT command

<span id="page-5-2"></span>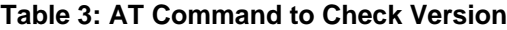

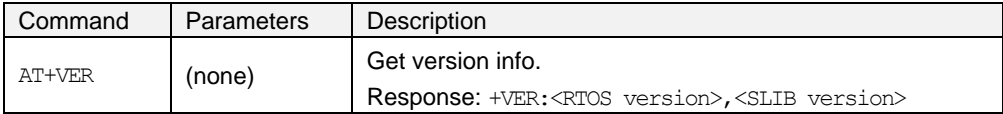

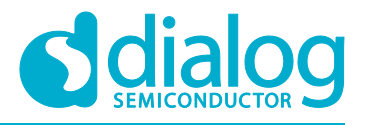

#### AT+VER

+VER:RTOS-GEN01-01-7140-000000, SLIB-GEN01-01-7089-000000

#### **Figure 1: Version Verification with Use of AT Command**

#### <span id="page-6-0"></span>**4.5 Download the Manufacturer and General Images**

A manufacturer's image set may be needed for calibration and an RF test during the production process. There is an effective procedure to download the General Image set and the Test Image set in one step to reduce production time.

DA16200 provides two image regions (see [Table 1](#page-4-4) and [Table 2](#page-4-5) for each region: #0 and #1) for an OTA update. It is possible to use these regions for each image set and change the index of the boot image set. The default value of the boot index points to #0, so it will work as a manufacturer's image on first boot.

- 1. Go to MROM prompt and download the secondary bootloader.
- 2. Download the manufacturer's image to the RTOS # 0 and SLIB # 0 region.
- 3. Download the general image to the RTOS # 1 and SLIB # 1 regions.
- 4. Boot The default boot index is #0.
- 5. Initialize the NVRAM.
- 6. Execute the test process.
- 7. Execute the remainder of the procedure.

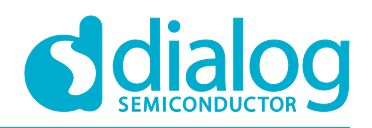

### <span id="page-7-0"></span>**5 XTAL Calibration**

DA16200 has several OTP slots for TX power, temperature and XTAL frequency calibration. The AT GUI tool provides menus for each calibration. This chapter explains only about XTAL frequency calibration. TX power and temperature frequency calibration has been done during the ATE test.

#### <span id="page-7-1"></span>**5.1 Frequency Calibration**

This chapter describes how to do the frequency calibration.

[Figure 22](#page-7-2) gives an example flowchart of the procedure.

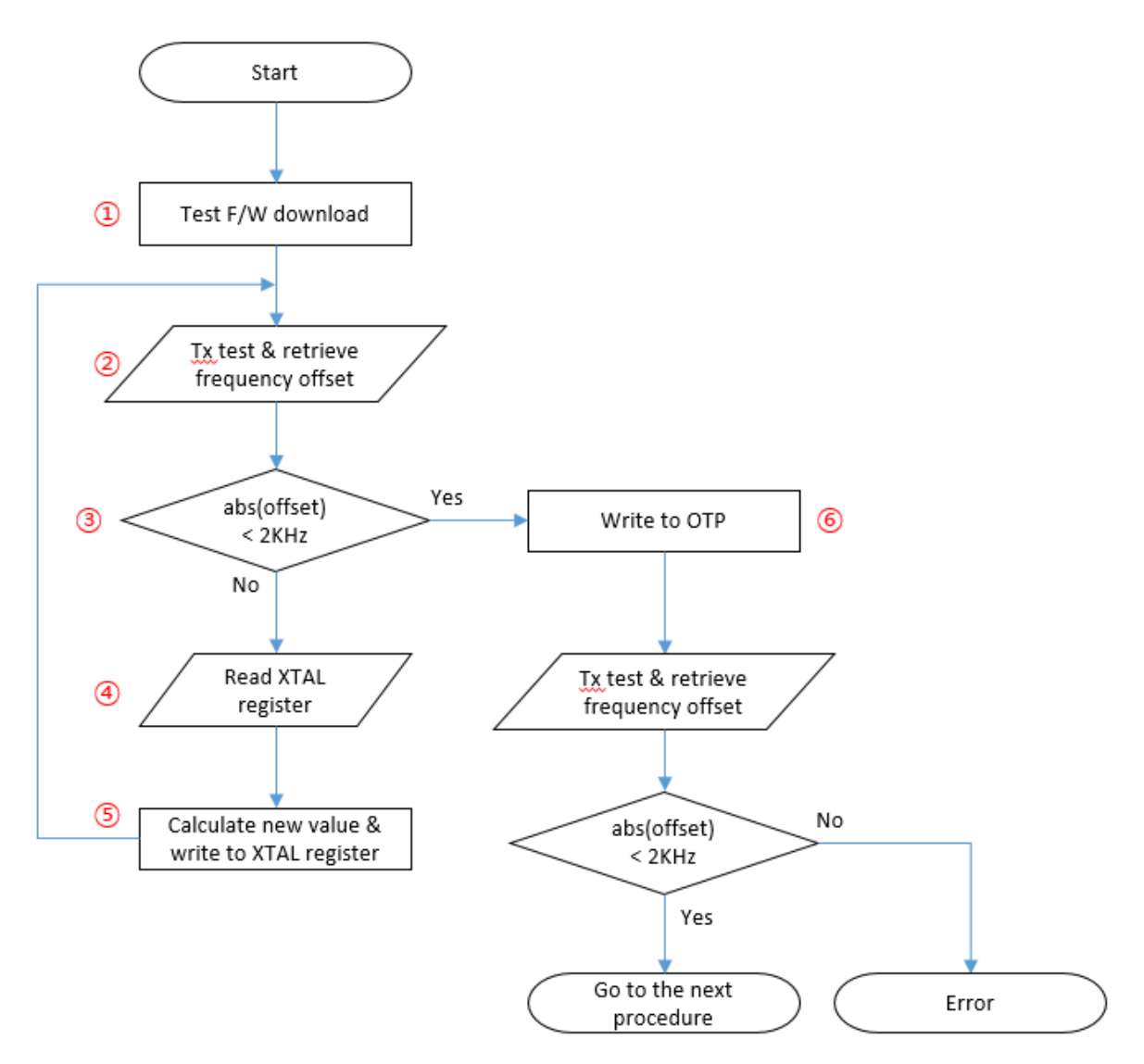

#### **Figure 2: Calibration Procedure**

- <span id="page-7-2"></span>1. Download the test firmware. This firmware can be the final image.
- 2. On the DA16200, run the TX test mode and read the frequency offset with the use of measuring equipment.
- 3. If the offset is below 2 kHz, then the value is within the margin. If not, then do the steps 4 and 5 to change the XTAL register value.

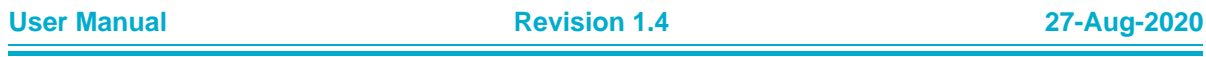

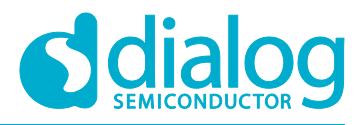

4. Read the XTAL register value with command AT+XTALRD. The example shows the AT command to read the current value of the XTAL register. The result is 0x29 in this example.

AT+XTALRD 0x29

5. Calculate a new value for the XTAL register and write the XTAL register. The example code shows how to calculate a new XTAL value.

```
if (abs(offset) \langle 2000) {
      // Go to write OTP
} else {
      newXtalValue = currentXtalValue - (offset / 4000);
      if (offset % 4000 > 0) newXtalValue--;
      else if (offset % 4000 < 0) newXtalValue++;
       // Go to write the XTAL register
}
```
6. Use the AT command AT+XTALWR=<newValue> to write a new value for the XTAL register.

AT+XTALWR=<newValue> OK

7. Write the final value with command AT+UOTPWRASC=0428, 1, <newValue> to OTP and go to the next step to confirm if the result is good.

AT+UOTPWRASC=0428, 1, <newValue> OK

8. DA16200 has two slots to store the XTAL offset in the OTP memory. See [Table 44](#page-8-0). To use AT command to write value at OTP address, address x 4 should be taken because address is 4-byte aligned address. For more details, see section **OTP Commands** in DA16200 AT Command User Manual [\[3\]](#page-2-6)

#### <span id="page-8-0"></span>**Table 4: XTAL Offset OTP Address**

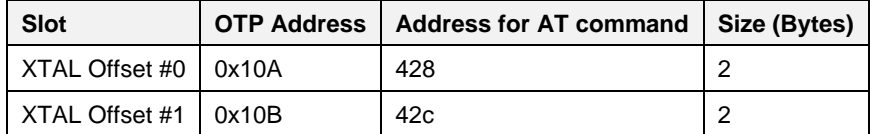

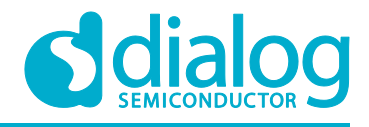

### <span id="page-9-0"></span>**6 RF Test**

You can test TX/RX performance of DA16200 in the Certification Mode menu of the AT GUI tool. See [Figure 33](#page-9-4). For more information about AT commands, see section **RF Test Function Commands** in the UM-WI-004 DA16200 AT GUI Tool User Manual [\[4\].](#page-2-7)

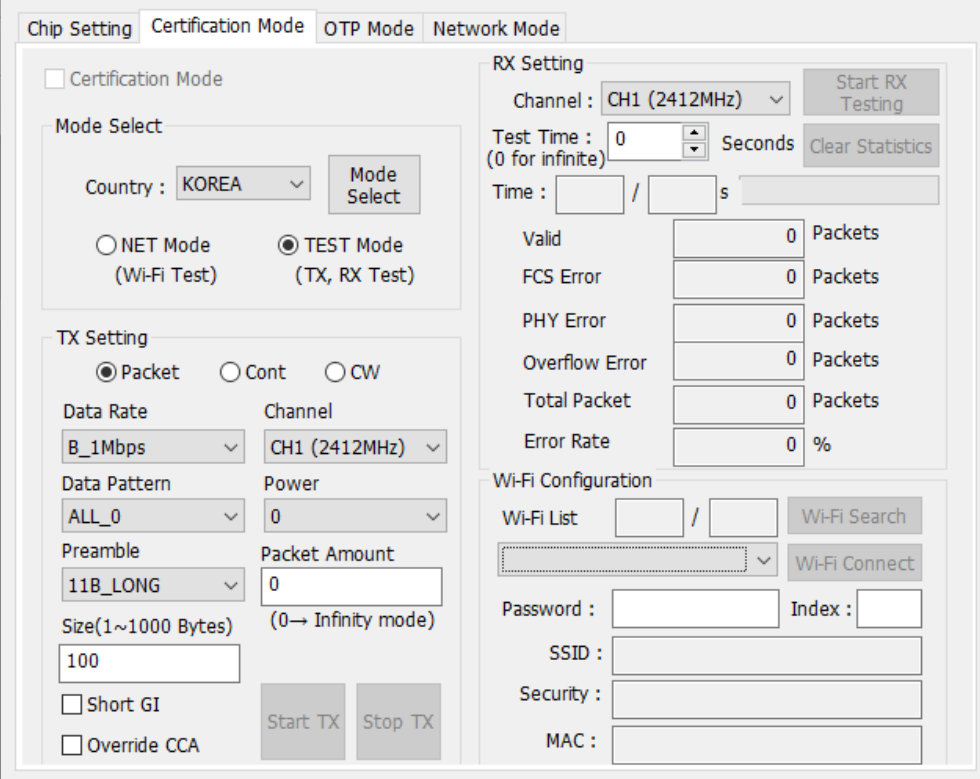

**Figure 3: Certification Mode Screen in AT GUI tool**

#### <span id="page-9-4"></span><span id="page-9-1"></span>**6.1 Test Parameter**

Basic RF test parameters are listed in [Table 5.](#page-9-5)

#### <span id="page-9-2"></span>**6.2 Test Channel**

DA16200 supports up to CH14, but it is highly recommended to check what the performance is at CH1 (2,412 MHz), CH7 (2,442 MHz) and CH13 (2,472 MHz).

#### <span id="page-9-3"></span>**6.3 Test Channel**

To confirm the best performance of the product, the recommendation is to check the test parameter of the Receiver and Transmitter mentioned in [Table 55](#page-9-5).

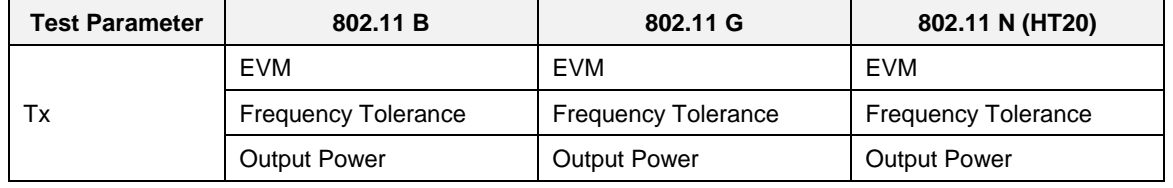

#### <span id="page-9-5"></span>**Table 5: RF Test Parameters**

<span id="page-10-3"></span>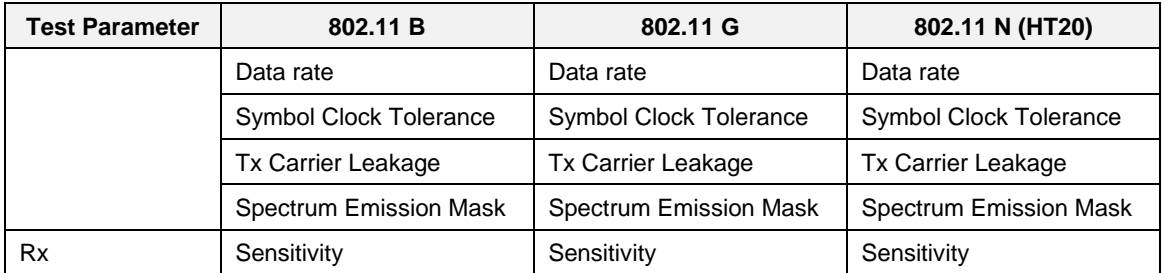

### <span id="page-10-0"></span>**7 Writing MAC Address**

The MAC address written in the OTP memory is used for the WLAN0 interface (Station) MAC address and the next number is automatically designated as the WLAN1 (Soft-AP) MAC address. For example, if AA:BB:11:22:33:44 is written in the OTP memory, then WLAN0 has AA:BB:11:22:33:44 and WLAN1 has AA:BB:11:22:33:45.

As each DA16200 chip consumes two MAC addresses, when you write a mac address to a DA16200 chip, the last byte of the mac address should be bigger 'by 2' than that of the previous DA16200 chip in the production line. For example, AA:BB:11:22:33:44, AA:BB:11:22:33:46, AA:BB:11:22:33:48 and so on. The last digit of the WLAN0 MAC address should be an even number.

#### <span id="page-10-1"></span>**7.1 AT GUI Tool**

You can write MAC addresses in OTP Mode menu in the AT GUI tool. DA16200 provides 4 slots to store MAC addresses in the OTP memory. When a new MAC address is written, the previous slot should be invalidated. See DA16200 AT GUI Tool User Manual [\[4\].](#page-2-7)

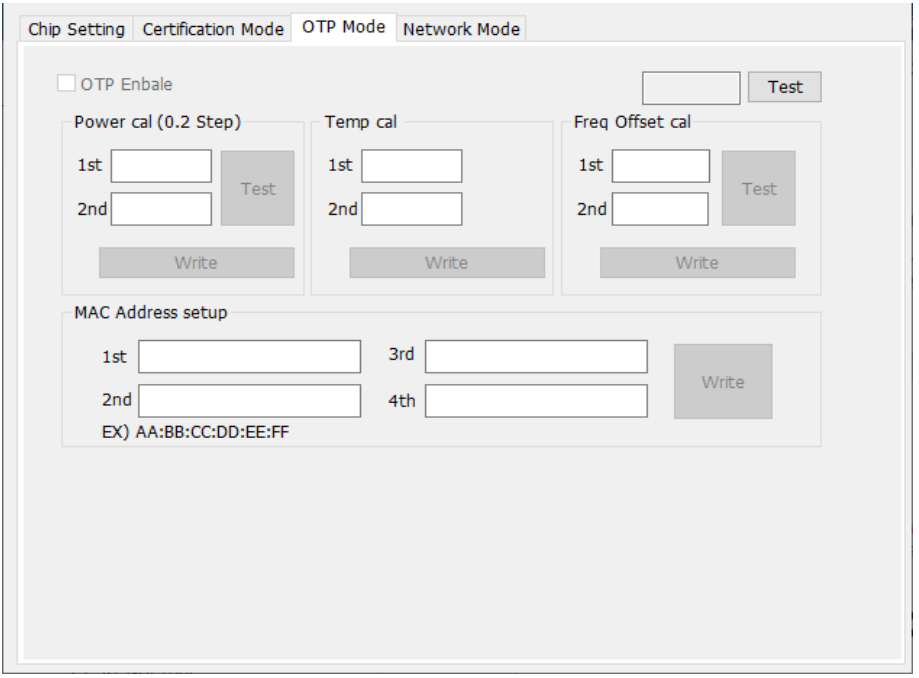

<span id="page-10-2"></span>**Figure 4: OTP Mode Screen in AT GUI Tool**

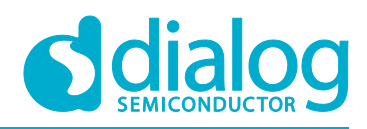

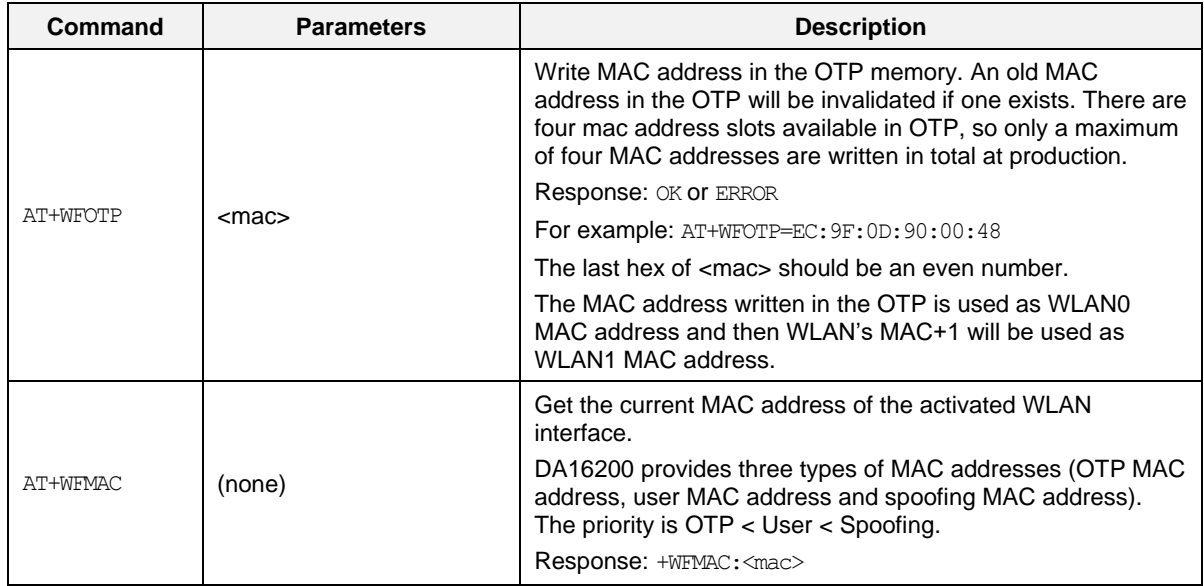

#### **Table 6: AT Command for Writing/Reading MAC Address**

#### <span id="page-11-0"></span>**7.2 Console Command // Check**

1. Use command setotpmac as shown in the example code, to write the new MAC address to an empty slot. This command invalidates the previous slot and validates the new slot.

[/DA16200] # setotpmac AA:BB:11:22:33:44

2. Use command getwlanmac to check what the new MAC address is.

```
[/DA16200] # getwlanmac
MAC TYPE: OTP MAC
WLAN0 - AA:BB:11:22:33:44
WLAN1 - AA:BB:11:22:33:45
```
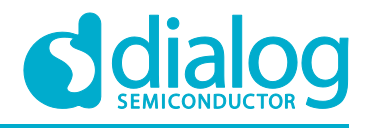

### <span id="page-12-0"></span>**8 Wi-Fi Function Test**

To test the basic Wi-Fi function (station and soft-AP), use the Network Mode menu in the AT GUI tool. See DA16200 AT GUI Tool User Manual [\[4\].](#page-2-7) And for related commands, see section **Network Function Commands** in DA16200 AT Command User Manual [\[3\].](#page-2-6)

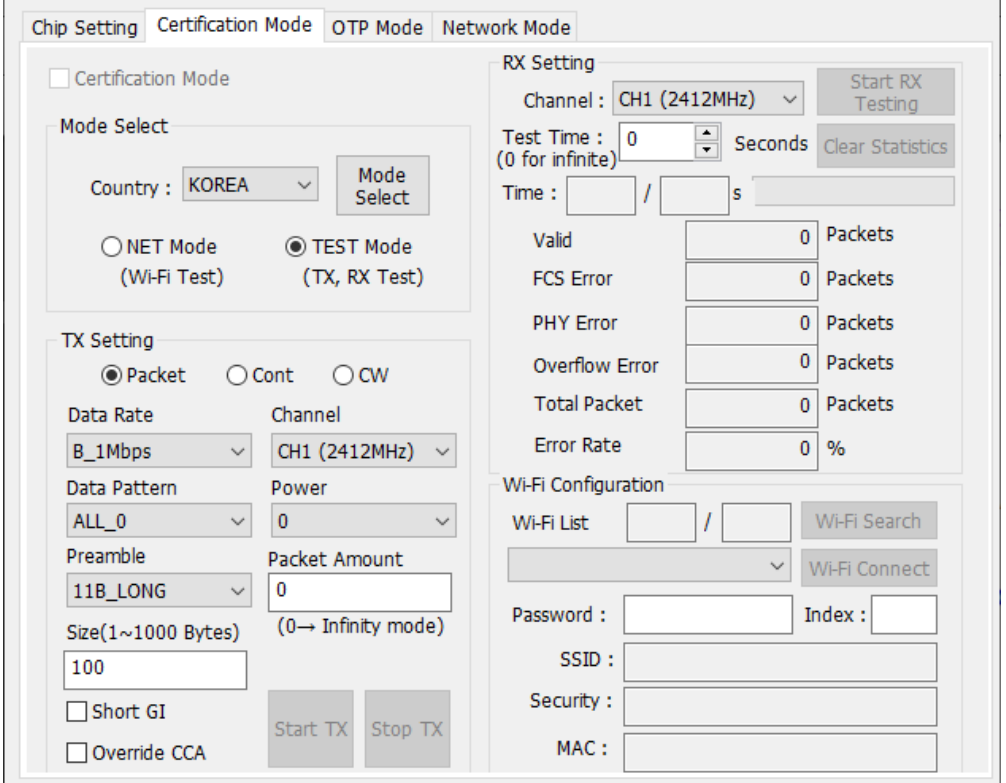

**Figure 5: Network Mode Screen in AT GUI tool**

### <span id="page-12-2"></span><span id="page-12-1"></span>**9 Standby Current Measurement**

You may need to measure the standby current consumption to detect any current leakage in the DA16200. The following example code makes DA16200 go to sleep mode.

```
[/DA16200] # sys.hal
[/DA16200/SYS] # sleep [mode] [time]
Mode: sleep mode
2: Sleep mode 2.
3: Sleep mode 3.
Time: DA16200 wakes up after this time passes (second)
```

```
See section Test Methods in UM-WI-023 DA16200 EVK User Manual [2] about measuring current 
consumption.
```
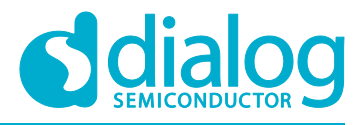

### <span id="page-13-0"></span>**10 Factory reset**

Many profiles may be written in the NVRAM during the production process so DA16200 may need to be initialized to the factory status. The command code example in [10.1](#page-13-1) or the use of the AT command in [Table 77](#page-13-5) erases all user NVRAM items.

### <span id="page-13-1"></span>**10.1 Console Command**

```
[/DA16200] # factory
FACTORY RESET [N/y/?] y
Start Factory-Reset ...
Rebooting....
```
#### <span id="page-13-2"></span>**10.2 AT Command**

<span id="page-13-5"></span>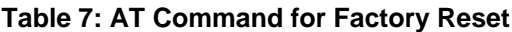

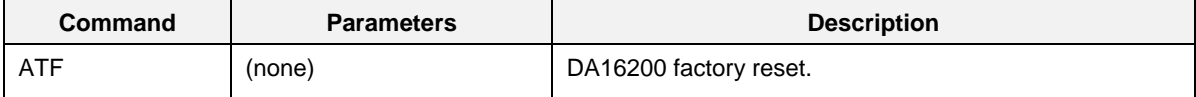

### <span id="page-13-3"></span>**11 Change Boot Index**

To change from the manufacturer's image to the General Image, change the boot index and then reboot. See the example code in [11.1.](#page-13-4) After the reboot is completed, check if the version printed at boot and the boot index values have changed. See section [4.4.](#page-5-0)

#### <span id="page-13-4"></span>**11.1 Console Command**

```
[/DA16200] # boot idx 1
[/DA16200] # reboot
>>> Network Interface (wlan0): DOWN
[wpa_supplicant_event_disassoc] CTRL-EVENT-DISCONNECTED bssid=aa:ab:ac:ad:ae:af
reason=3 locally_generated=1
[wpa_supp_ev_disassoc_fin] Disconnect event - remove keys
RaLIB is relocated to RETMEM (20f815c0, 564, 12904718, 12904718)
P.TIM is relocated to RETMEM (20f835c0, 3)
dpm_init_retmemory::316 DPM_INIT CONFIGURATION(1)
Wakeup source is 0x0
         **************************************************
                     DA16200 SDK Information
 * -----------------------------------------------
\star * - CPU Type: Cortex-M4 (80 MHz)
        * - OS Type: ThreadX 5.7
         * - Serial Flash: 16 Mbits (2 MBytes)
```
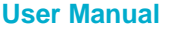

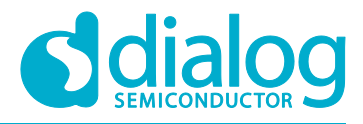

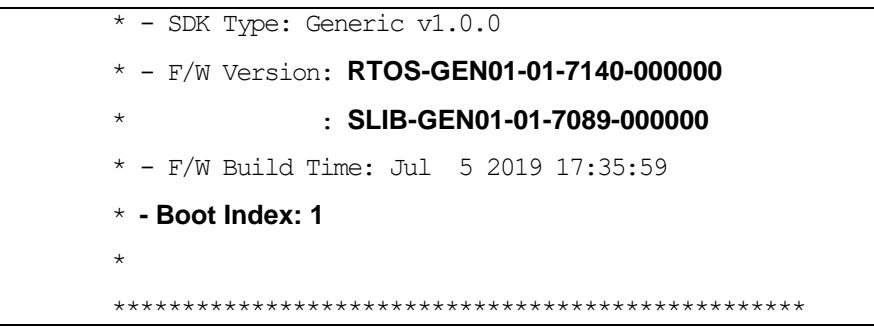

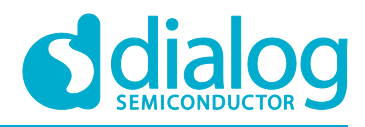

# <span id="page-15-0"></span>**Revision History**

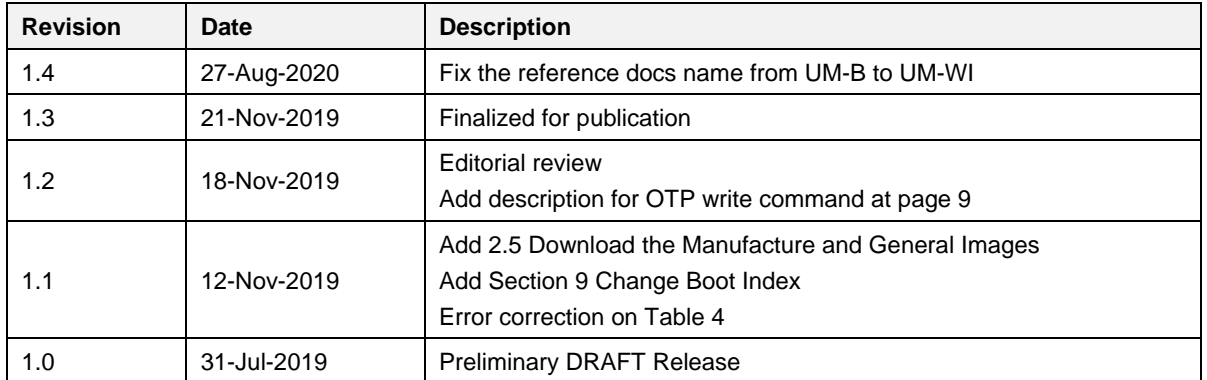

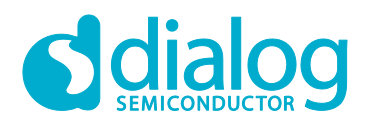

#### **Status Definitions**

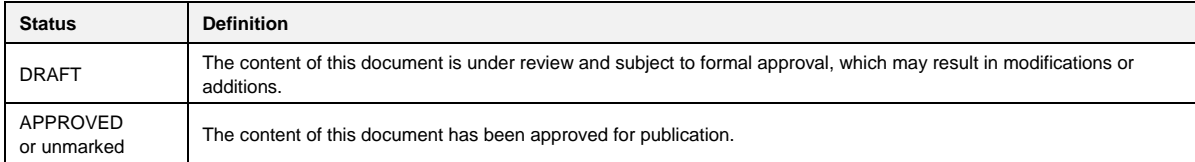

#### **Disclaimer**

Unless otherwise agreed in writing, the Dialog Semiconductor products (and any associated software) referred to in this document are not designed, authorized or warranted to be suitable for use in life support, life-critical or safety-critical systems or equipment, nor in applications where failure or malfunction of a Dialog Semiconductor product (or associated software) can reasonably be expected to result in personal injury, death or severe property or environmental damage. Dialog Semiconductor and its suppliers accept no liability for inclusion and/or use of Dialog Semiconductor products (and any associated software) in such equipment or applications and therefore such inclusion and/or use is at the customer's own risk.

Information in this document is believed to be accurate and reliable. However, Dialog Semiconductor does not give any representations or warranties, express or implied, as to the accuracy or completeness of such information. Dialog Semiconductor furthermore takes no responsibility whatsoever for the content in this document if provided by any information source outside of Dialog Semiconductor.

Dialog Semiconductor reserves the right to change without notice the information published in this document, including, without limitation, the specification and the design of the related semiconductor products, software and applications. Notwithstanding the foregoing, for any automotive grade version of the device, Dialog Semiconductor reserves the right to change the information published in this document, including, without limitation, the specification and the design of the related semiconductor products, software and applications, in accordance with its standard automotive change notification process.

Applications, software, and semiconductor products described in this document are for illustrative purposes only. Dialog Semiconductor makes no representation or warranty that such applications, software and semiconductor products will be suitable for the specified use without further testing or modification. Unless otherwise agreed in writing, such testing or modification is the sole responsibility of the customer and Dialog Semiconductor excludes all liability in this respect.

Nothing in this document may be construed as a license for customer to use the Dialog Semiconductor products, software and applications referred to in this document. Such license must be separately sought by customer with Dialog Semiconductor.

All use of Dialog Semiconductor products, software and applications referred to in this document is subject to Dialog Semiconductor's Standard [Terms and Conditions of Sale,](http://www.dialog-semiconductor.com/standard-terms-and-conditions) available on the company website [\(www.dialog-semiconductor.com\)](http://www.dialog-semiconductor.com/) unless otherwise stated.

Dialog, Dialog Semiconductor and the Dialog logo are trademarks of Dialog Semiconductor Plc or its subsidiaries. All other product or service names and marks are the property of their respective owners.

© 2020 Dialog Semiconductor. All rights reserved.

### **Contacting Dialog Semiconductor**

#### United Kingdom (Headquarters)

*Dialog Semiconductor (UK) LTD* Phone: +44 1793 757700

#### Germany

*Dialog Semiconductor GmbH* Phone: +49 7021 805-0

#### The Netherlands

*Dialog Semiconductor B.V.* Phone: +31 73 640 8822

#### Email: enquiry@diasemi.com

#### **User Manual Revision 1.4 27-Aug-2020**

CFR0012 **17 of 17** Of 17 CFR0012 **17 of 17** CFR0012

#### North America

*Dialog Semiconductor Inc.* Phone: +1 408 845 8500

#### Japan

*Dialog Semiconductor K. K.* Phone: +81 3 5769 5100

#### Taiwan

*Dialog Semiconductor Taiwan* Phone: +886 281 786 222

#### www.dialog-semiconductor.com

#### Web site

*Dialog Semiconductor Hong Kong* Phone: +852 2607 4271

Korea

Hong Kong

#### *Dialog Semiconductor Korea* Phone: +82 2 3469 8200

China (Shenzhen)

*Dialog Semiconductor China* Phone: +86 755 2981 3669

#### China (Shanghai)

*Dialog Semiconductor China* Phone: +86 21 5424 9058